## **RASANTE**®

## **ADP FORM W-2 REGISTRATION GUIDE**

Welcome! Register an account with ADP to access your W-2s electronically through ADP.

*Step 1:* Go to *[my.adp.com](https://online.adp.com/signin/v1/?APPID=RDBX&productId=80e309c3-70c6-bae1-e053-3505430b5495&returnURL=https://my.adp.com/&callingAppId=RDBX&TARGET=-SM-https://my.adp.com/static/redbox/)*. Next to New User? select Create account.

*Step 2:* Select I have a registration code. Do not click on Find me, it will not be able to work for our registrations.

*Step 3:* Enter the registration code AsanteHS-W2, then continue.

*Step 4:* In the form, enter your personal information to validate your account access:

- First name (your legal first name, not your preferred name)
- Last name
- Year of W-2: 2022
- Control number Employee ID: Your Asante employee ID
- Control number Control code = NNC
- ZIP code: Your mailing ZIP as of Dec. 30, 2022
- Employee's SSA number: Your Social Security number

*Step 5:* Review the information about your identity information and select Continue.

*Step 6:*Answer your identity questions to complete your verification. *For security, you have limited time to answer these questions.*

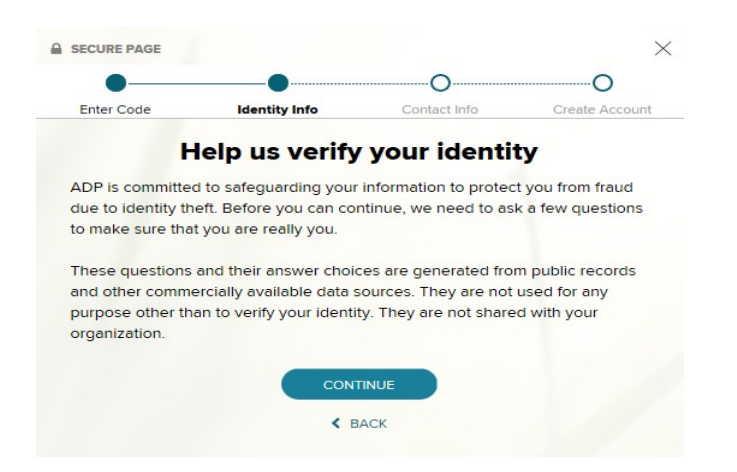

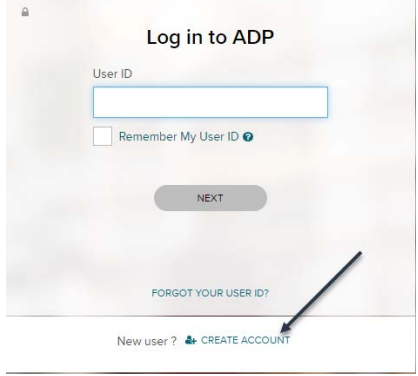

*Step 7:* Set up your preferred contact method for ADP W-2s.

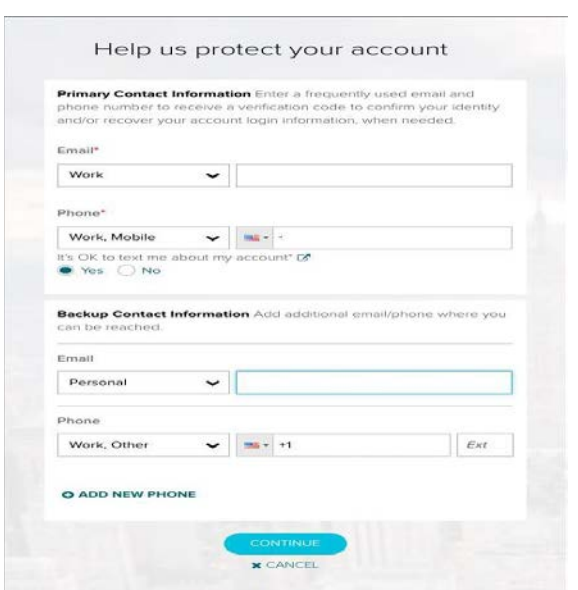

*Step 8:* Set up your account password. *Your user ID is automatically assigned, so please make note of it when completing this step*.

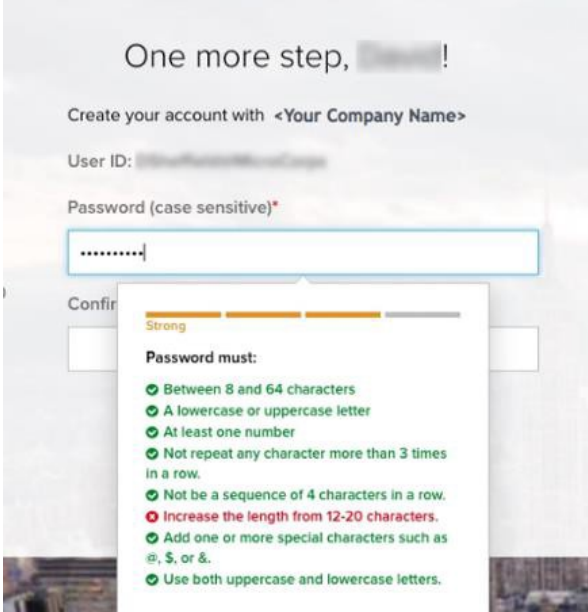

*Step 9:* Click Create your account to complete the registration. You should receive the notice below:

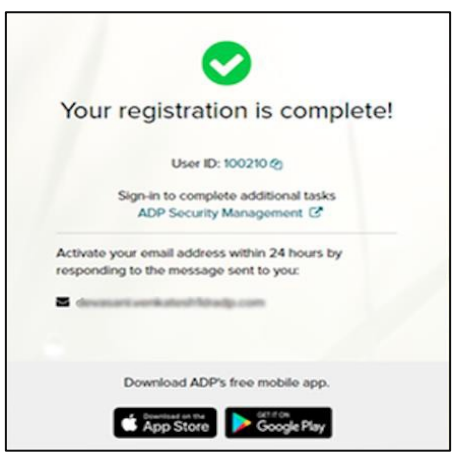

*Step 10:* Activate your contacts:

- During registration, you will receive an activation email from ADP. Follow the instructions in the email you receive from *SecurityService\_NoReply@ADP.com* to complete activation of the email you provided.
- If you provided a cell phone with your contacts, you will receive a text message from ADP. Reply to the text with the code provided to complete the activation.

## Forgot Your user ID or password?

If you forget your login information, you can use the Forgot your user ID/password? link on your ADP service login page.